# **Navigating ILCD 2.0**

Welcome to ILCD 2.0 – Improving Learning for Children with Disabilities. Please read this document to learn about the features that are enabled for use.

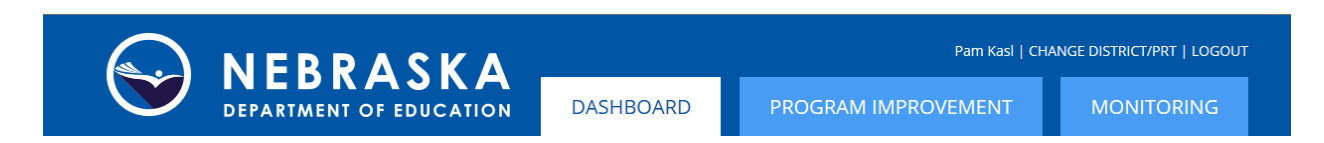

May 2015, districts and PRTs have access to the Dashboard and the Program Improvement tab. The monitoring tab is scheduled to be functional in the future.

## **Dashboard:**

The dashboard displays data graphs on the left column that are either district or PRT specific. The graphs display performance of the district/PRT as related to the RDA goals: Part  $B -$  Over time the state level  $3<sup>rd</sup>$  grade reading proficiency gap will narrow for special education and general education students; Part C – Increase the number and percentage of infants and toddlers who demonstrate progress in the acquisition and use of knowledge and skills.

The dashboard also contains a notification section and displays the current year Performance Report (2013-2014).

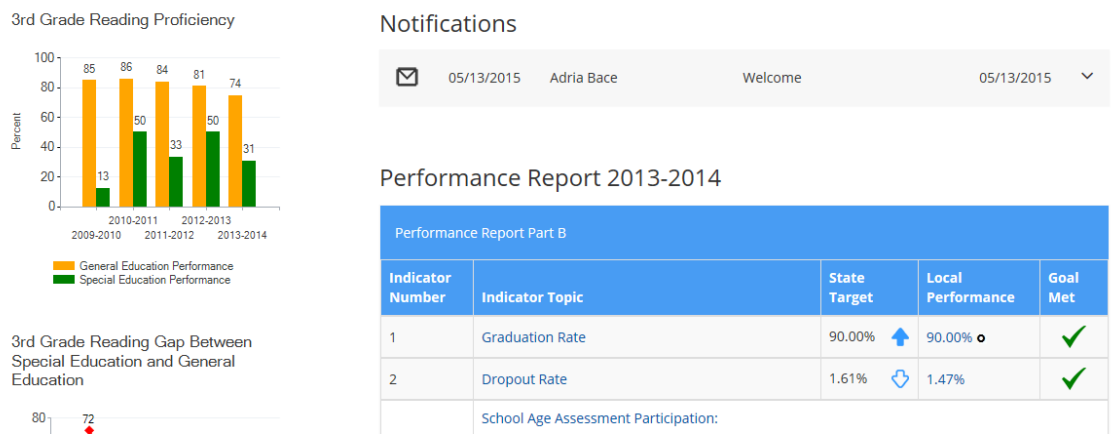

## **Program Improvement:**

The Program Improvement tab has three sub headings: Performance Report, Determination and Resources. In future site releases there will be additional menu items.

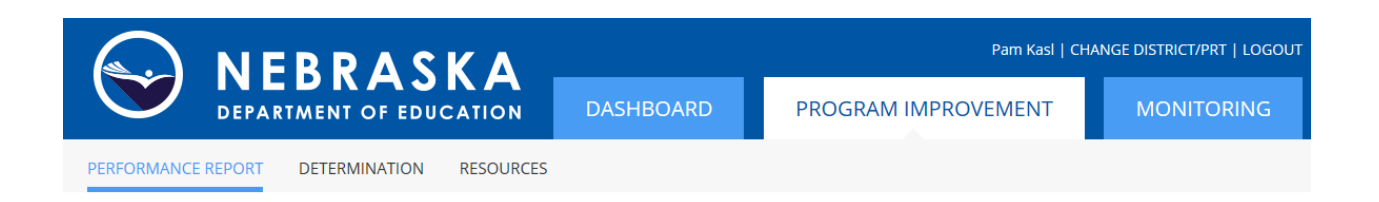

## Performance Report –

There are many features to the Performance Report that apply to both the District Part B report and the PRT Part C report.

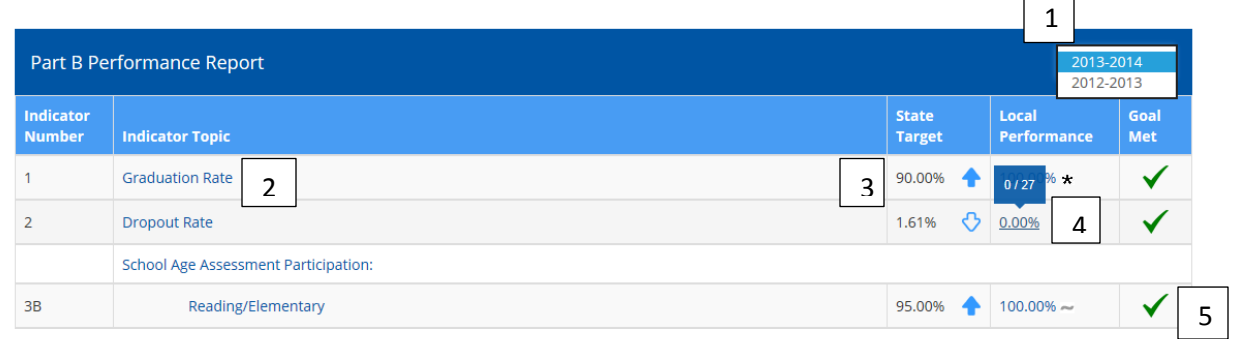

1 - The Performance Report year can be changed in the drop-down box. Currently there is a view available for the 2012-2013 and the 2013-2014 Report.

2- Clicking on the Indicator Topic opens a pop-up box that defines the source of the indicator data. More detailed information about this indicator can be found by opening the 'Public Reporting and District Determination' Document which is also available in the pop-up box. This document is also located on the resources tab.

3 - The State Target for the given school year is shown. The up or down arrow indicates if the goal of the performance is to be above or below the target.

4 - Local Performance indicates the performance level achieved by the district or PRT for the given school year. Hovering over the percentage opens a pop-up box displaying the data used in calculating the percentage where available.

5 – Goal Met is marked with a green checkmark for any indicator where the performance matches or exceeds the state target; is marked with a red X where performance does not achieve the state target; and may be blank if the indicator is not valid for the district or PRT.

Often there are symbols used in the report to indicate specific conditions. A legend at the bottom of the page will define all symbols used.

#### Legend Less than 30 Special Education students tested, too few students to determine goal MET/NOT MET.  $\bullet$ When publicly reported, data will be masked to protect the identity of students using one the following criteria: (1) Fewer than 10 students were reported in  $\star$ a grade or standard. (2) All students were reported in a single performance category. To be included for AYP determinations, a group must have at least 30 students. Not Applicable because children entered with skills similar to same age peers  $\circ$ Parent survey not required in this school year. ÷ Non-discrepant **ND** Discrepant D

## Determination –

The Determination tab is not operational at this time. This feature will open after the districts and PRTs have validated the performance report data and the NDE staff has created the determination.

### Resources –

The Resources tab provides links to the Part B and Part C Public Reporting & District Determinations documents. These documents provide details about each of the indicators, the data source, and points that can be earned toward determinations. These navigation instructions and future editions will also be housed on this tab.

## **RESOURCES**

### **Resource Links**

Part B: Public Reporting & District Determinations

Part C: Public Reporting & District Determinations

As additional features open on the site, you will be notified.